# ROOTSMAGIC AND ANCESTRY

WORKING TOGETHER AT LAST!

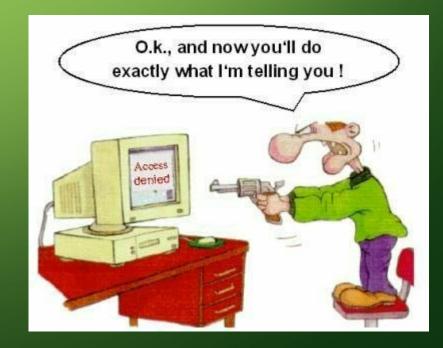

#### WHAT I'LL COVER TODAY

- Part I RootsMagic and Ancestry Working Together
  - Why this is an important feature for RootsMagic Users
  - Some basics for setting up Ancestry and RootsMagic
  - Some helpful tips and hints to help with new TreeShare
  - Step by step guides to setting up RootsMagic to work with Ancestry
  - Examples of TreeShare working with Ancestry
  - Live demonstration Depending on quality of Wi-Fi signal.
- Part II PRIVACY & SECURITY OF FAMILY TREES ON LINE

### WHAT'S THE BIG DEAL?

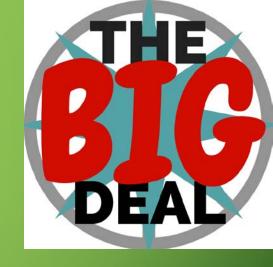

- Tree Share works with Ancestry family tree
  - Compares your RootsMagic tree/data with Ancestry family tree
  - Can upload/download to sync with each other
  - Safety features to help prevent accidental changes
  - Information found in Ancestry Webhints can be added directly to your RootsMagic database.
  - INCLUDES Photos and Stories Hints
    - Caution on pictures. Image Size and changes by Ancestry to images and names

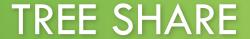

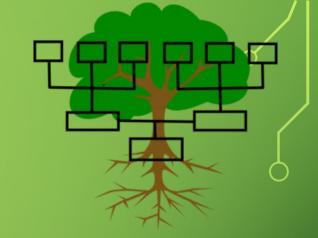

- MUST HAVE AN ANCESTRY.COM ACCOUNT!
- Must be an account you have a family tree on
- Limited access for some Ancestry search features UNLESS you have one of their more expensive plans.

#### ANCESTRY SUBSCRIPTION PLANS

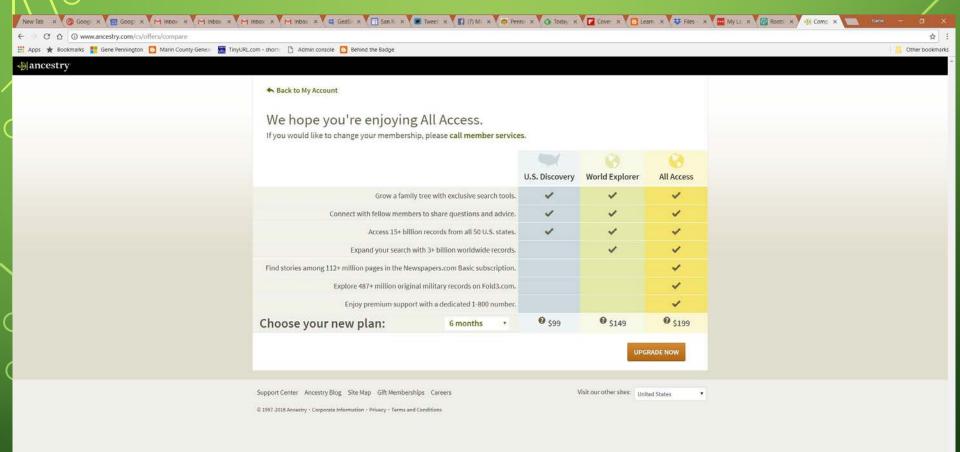

#### WEBSITES

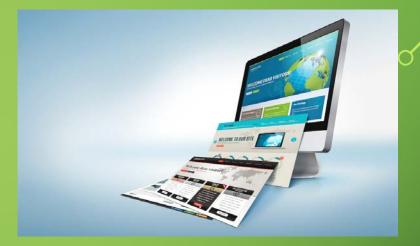

- RootsMagic: <a href="http://www.rootsmagic.com">http://www.rootsmagic.com</a>
- Ancestry: <a href="http://www.ancestry.com">http://www.ancestry.com</a>

#### WHY I LIKE ROOTSMAGIC

- Easy to navigate
- Easy to add people, places, events and sources
- Easy to import from other genealogy software programs
  - Recently added direct import from Family Tree Maker
- Great help features
- Outstanding online tutorials
- Outstanding tech support
- Access to other resources
  - FamilySearch
  - MyHeritage
  - Ancestry
- More at: http://www.rootsmagic.com/RootsMagic/Features.aspx

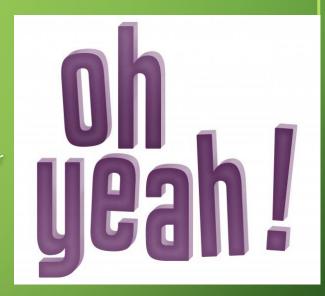

### WHAT DOES THIS MEAN FOR YOU?

- Search on Ancestry
- Sync with Ancestry
- Direct import from Family Tree Maker

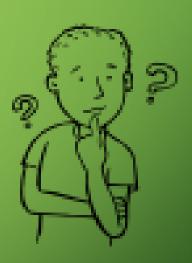

## STEP ONE – BACK UP! BACK UP! BACK UP! UP!

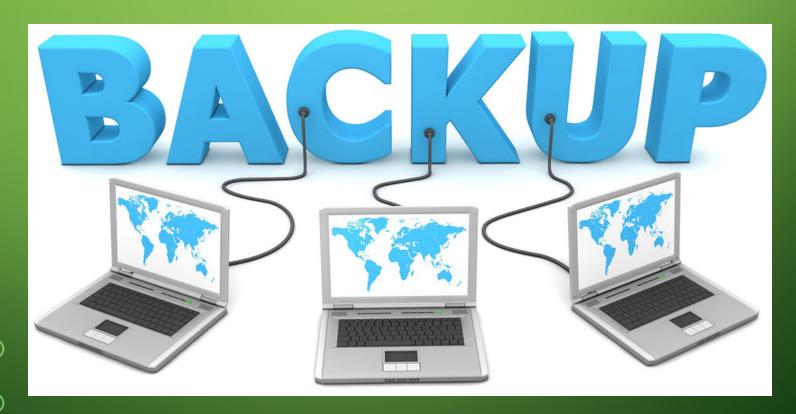

### STEP TWO

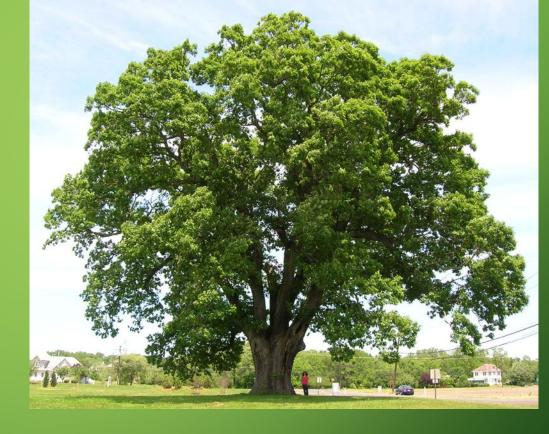

- Decide which tree will be your MASTER TREE.
  - Use it as your baseline tree and one for primary research, sources, pictures, etc.

### STEP THREE – RENAME AND RESIZE PICTURES AND DOCUMENTS

- Only necessary if you have large images and documents
  - Scanned files, etc.
- Get an app that will let you easily resize, reshape and "save as" various file type.

## STEP FOUR - FILE NAME AND LOCATION

- File Name is Very Important
  - Especially if you have several trees
- File Location Some suggestion
  - Name each RootsMagic Data File with a Surname or Your First Name
    - Example Gene Master 17-3
      - My name plus year (17) plus the file sequence (3) for the 3<sup>rd</sup> one created in 2017
    - Example Pennington Master 18-1
      - My Surname plus year (18) plus the file sequence for the 1<sup>st</sup> one created in 2018

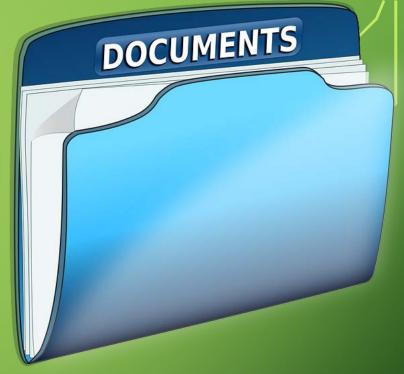

#### EXAMPLE - FILE NAME AND LOCATION

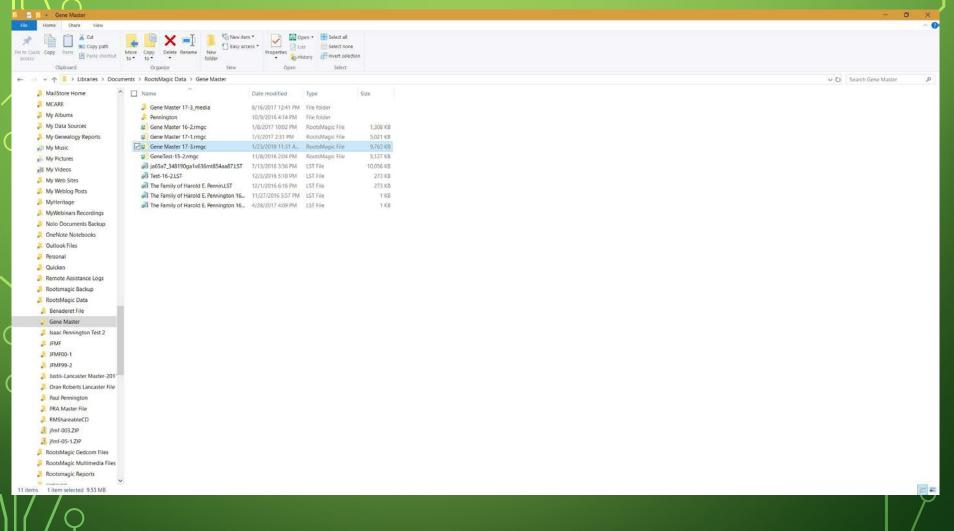

### STEP FIVE - SETTING UP ROOTSMAGIC TO WORK WITH ANCESTRY

- First Get you Ancestry.com account setup and working!
- Ancestry is expensive. Decide which type of subscription you want to buy. Look at the options. Subscriptions are based on how many different databases you can access.
  - I suggest one of the plans that let's you access databases outside the US if you have ancestors who migrated here from other countries.
  - Test it! If you're new to Ancestry, play with it a few days before you connect to RootsMagic. Check out the "hints" for each person. Learn how to read them and check the sources!
    - I suggest that if you have a "test" gedcom file upload it as a test for Ancestry. Use it to learn how Ancestry works. You can always delete it later.
  - If you don't have a test gedcom file, want until you connect with Ancestry and upload your RootsMagic tree.
  - REMEMBER YOUR USER NAME AND PASSWORD!
    - You will need this for connecting RootsMagic to Ancestry
- Second Go to TOOLS > FILE OPTIONS

#### TOOLS > FILE OPTIONS

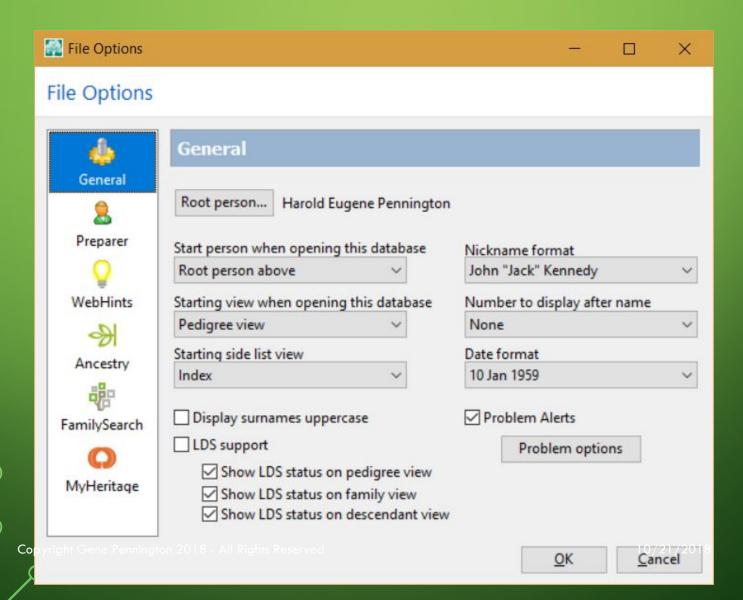

#### TOOLS > WEBHINTS

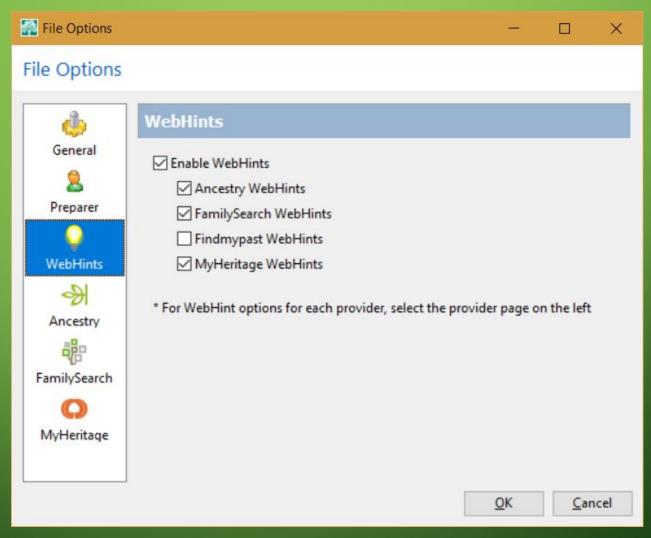

#### TOOLS > ANCESTRY

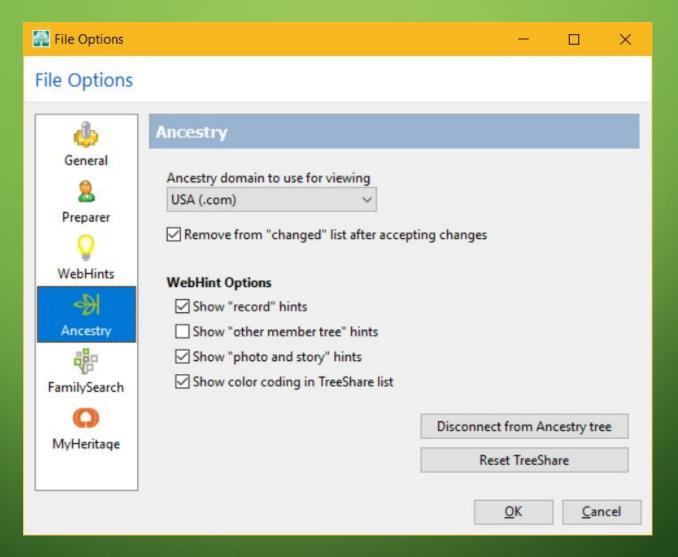

#### TOOLS > ANCESTRY

- Options are:
  - Show "record" hints
  - Show "other member tree hints"
  - Show "photo and story" hints
  - Show color coding in TreeShare list

#### INTERNET OPTION ON FILE MENU

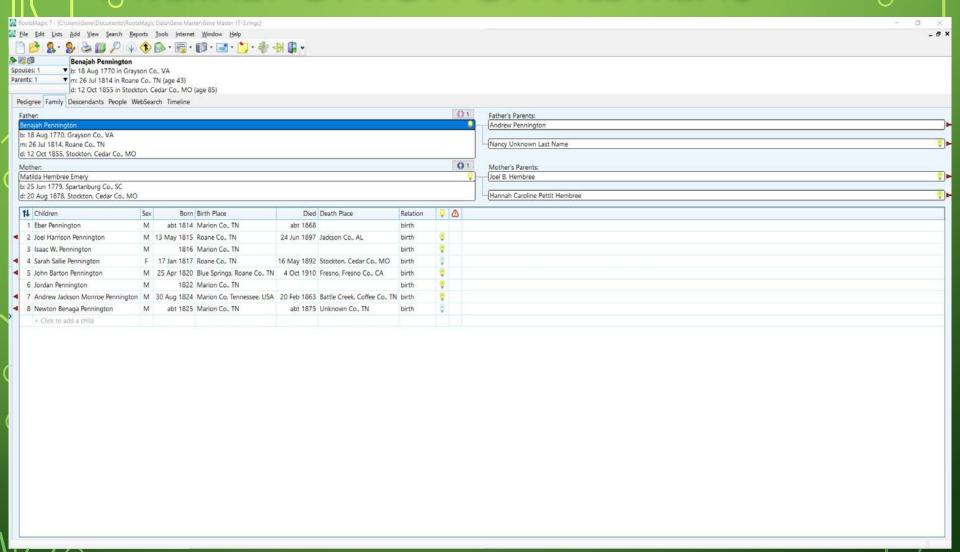

## CONNECTS TO ANCESTRY.COM TO YOUR ACCOUNT AND FAMILY TREE

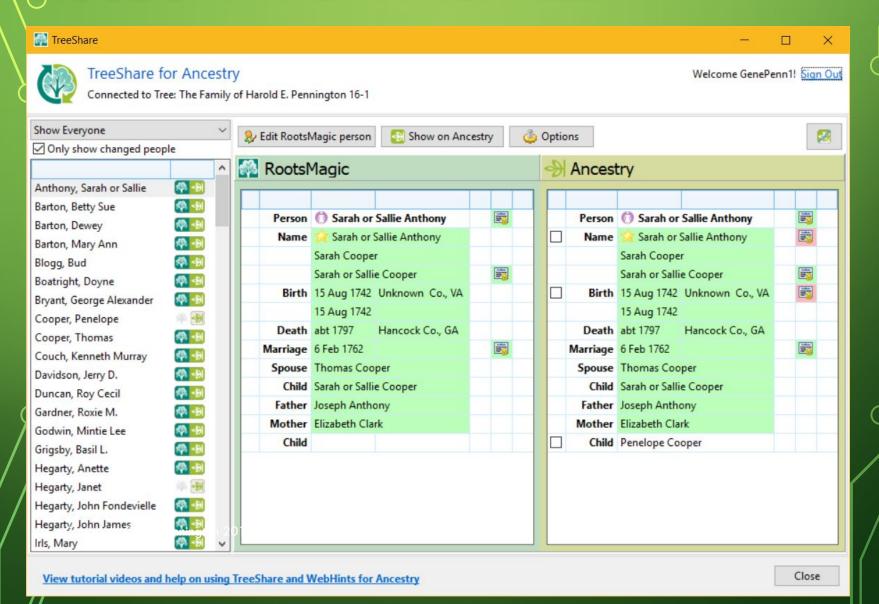

#### NOW THE NITTY GRITTY! TREE SHARE

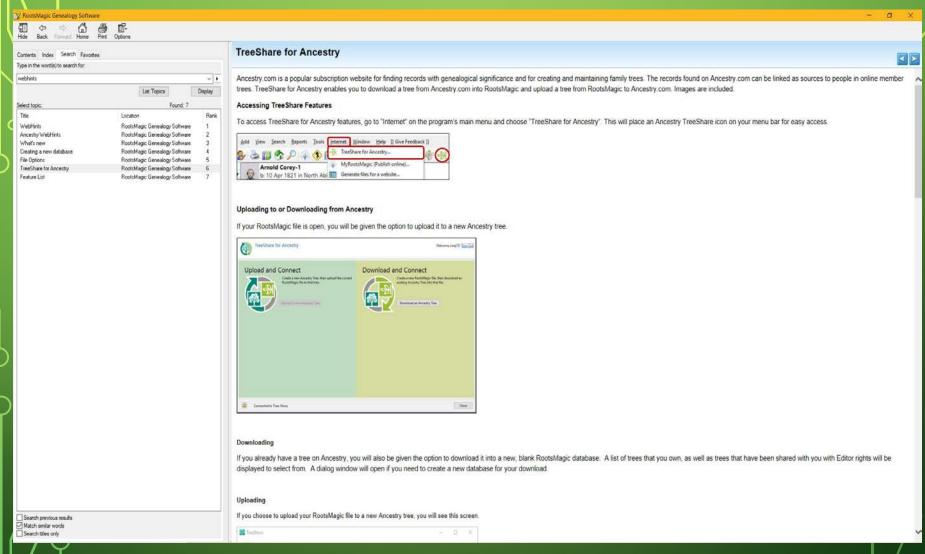

#### MORE ON TREESHARE

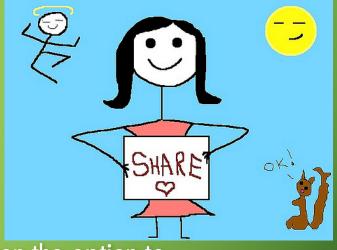

- IF your RootsMagic file is open, you will be given the option to upload it to a new Ancestry tree.
- IF you already have a tree on Ancestry, you will also be given the option to download it into a new, blank RootsMagic database.
- If you choose to upload your RootsMagic file to a new Ancestry tree, you will see a new screen.
  - You'll have to enter the name for your new Ancestry tree plus an optional description.
  - BE SURE TO CHECK THE PRIVACY SETTINGS! DANGER ALERTI
  - BE SURE TO CHECK THE OTHER OPTIONS!

## VIEWING ROOTSMAGIC AND ANCESTRY PERSONS SIDE BY SIDE

- IF you have connected RootsMagic to Ancestry correctly, you
  will see people online and in RootsMagic side by side and they
  should be the same.
- Changes can be made to your RootsMagic and/or your online tree.
- To compare and share the updates, click the TreeShare for Ancestry icon.
- Changes will be gathered and TreeShare will open

#### TREESHARE - CHANGES AND UPDATES

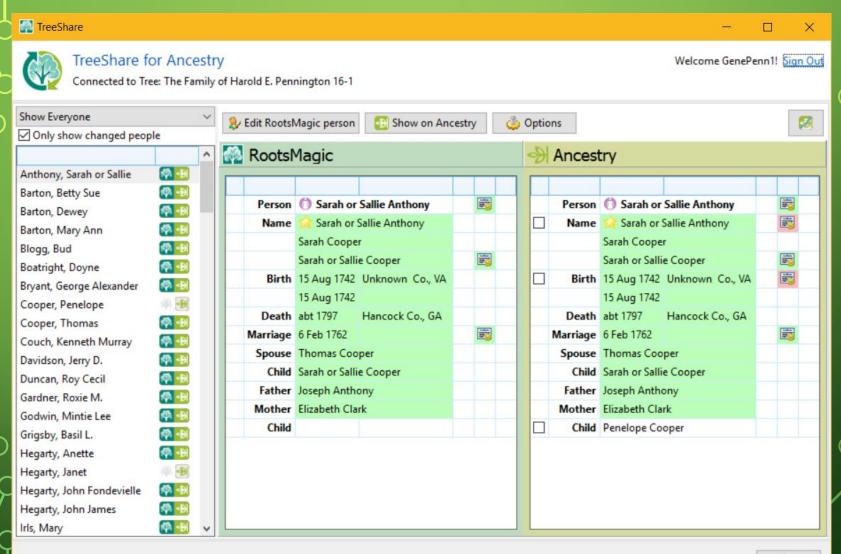

Visco Yutonal Videos and help on using Trackhare and Veschiveta for Ancestry

10/21/2018

Clase

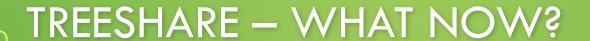

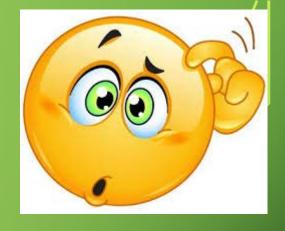

- Name of the tree you are connected to is displayed in the upper left corner.
- The name index appears in the far left panel of the TreeShare Window.
- Above the name index is a filer to "Only show changed people" Check this option to see a list of those people whose records have been changed or uncheck it to see a list of everyone in your database.
  - I strongly suggest you use the "only show changed people".

#### TREESHARE - WHAT'S NEXT?

- Select a name to see a comparison of the RootsMagic and Ancestry records.
- Green highlighting indicates that the information is identical.
- Yellow highlighting means the information is similar but not identical.
- Pink highlighting means it is new or different.
- When desired, click the "Edit RootsMagic person" button to open their "Edit persona" window in RootsMagic.
- You can go directly to the person on your tree on Ancestry.com by clicking the "Show on Ancestry" button.

#### TREESHARE - WHAT'S NEXT?

• The process of sharing data is the same whether you are moving information from RootsMagic to your Ancestry Member Tree or vice versa. You have control over what facts to share and how to share them. Check the box by the data you want to share and an options list will appear, including options to add sources and media if applicable. After choosing to add a fact, it will appear in blue lettering in the other window to indicate that the update is pending. The choice to update existing events opens a new window where you can select the specific items to move. The selected facts will also appear in blue in the other window.

#### TREESHARE - CANCEL CHANGES

 If you change your mind about any of your pending changes, click the "Cancel changes" button. No change is finalized until you click the "Accept changes" button.

### TREESHARE – MATCHING PEOPLE BETWEEN ROOTSMAGIC AND ANCESTRY

- If a person only appears on one tree, possible matches from the other tree will be displayed OR the window will be blank.
- The "Show all" link allows you to see **unmatched** records on that tree. The "Show best matches" link toggles you back to the list of best possible matches. To compare two records, click the information button (*i* in a blue circle). When there are no matches, you can add the person to the other tree by clicking the "Add...person to..." button. When there is a good match, you can select the matching person and click the "Link...person" button. If you feel that the person does not belong in the tree, you can click "Delete the person from..." button.

  NOTE: There is NO UNDO button.
- The process works the same whether the new person is on Ancestry or in RootsMagic.

#### TREESHARE — LIVE LOOK

• IF Wi-Fi is working. May be a little slow.

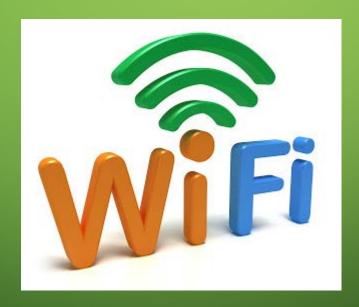

# PRIVACY & SECURITY OF FAMILY TREES ON LINE – WARNING WILL ROBINSON! DANGER AHEAD!

- Login to Ancestry.com
- Go to Trees in Upper Menu
- Click on Create and Manage
   Trees
- Select the tree you want to manage and look to the right for "Tools" heading.
- Click on "Manage Tree"
- Now click on "Privacy Settings"

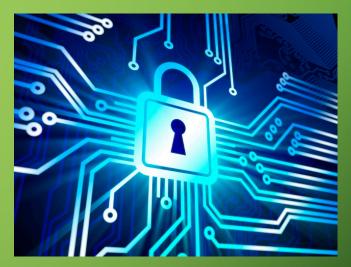

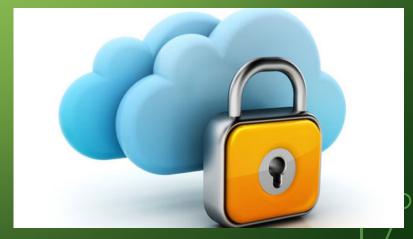

#### ANCESTRY.COM PRIVACY SETTINGS

IF WI-FI IS WORKING — MAY BE A LITTLE SLOW
LIVE DEMO

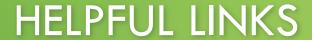

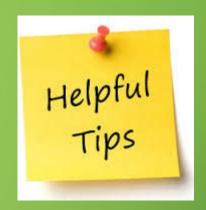

- Open TreeShare screen (Internet > TreeShare for Ancestry) –
   click on the link at the bottom of the TreeShare screen
- RootsMagic TV: RootsMagic's TreeShare for Ancestry https://youtu.be/oDOlq7EFIWA
- RootsMagic Guide: WebHints & TreeShare for Ancestry -<a href="http://files.rootsmagic.com/guides/Magic Guide TreeShare">http://files.rootsmagic.com/guides/Magic Guide TreeShare</a>

   Ancestry FAQ.pdf
- RootsMagic on Facebook:
   <a href="https://www.facebook.com/groups/RootsMagicUsers/">https://www.facebook.com/groups/RootsMagicUsers/</a>

### QUESTIONS?

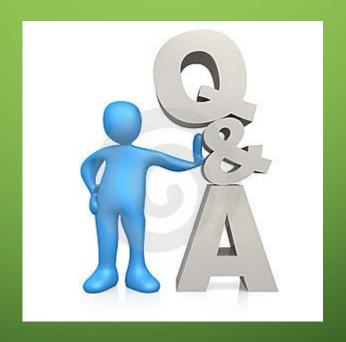